# **Step 15 – Part B - Create DVD with DVD Styler in Windows 10**

- **I showed you how to download DVD Styler and open it in Step 15 – Part A.**
- **Next is what happens when open DVD Styler.**
- **When you start it, it shows new project and you can change the label if you want. I decided not to change it.**
- **Then click on OK on the bottom and next is what**  hannens.

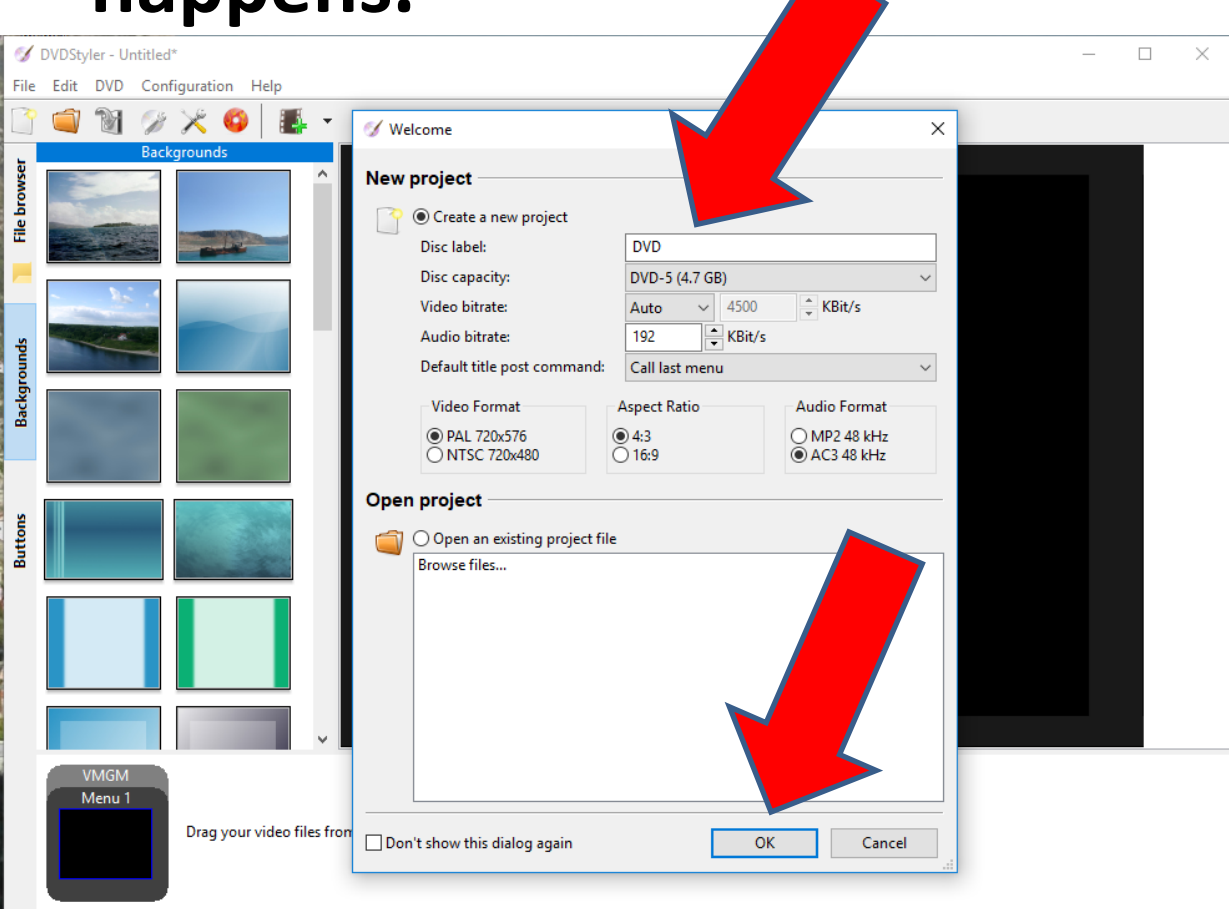

## • **A new window opens and you can change the Caption and next is a sample.**

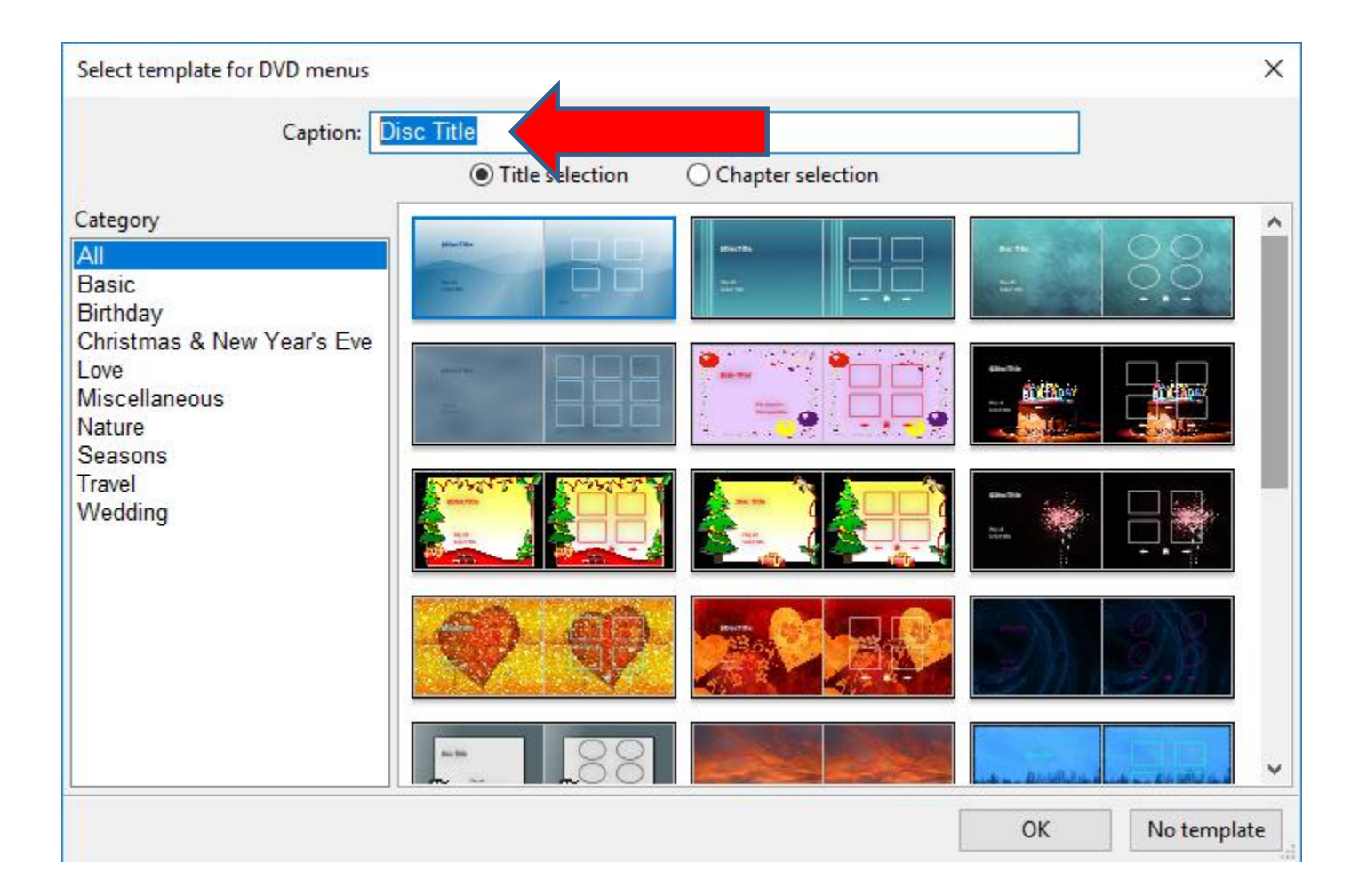

• **Here is a sample of changing Caption. You then can click on Title selection you want or Scroll down to find another one. I decided to click on the first one. Once complete, click on OK and next is what happens.**

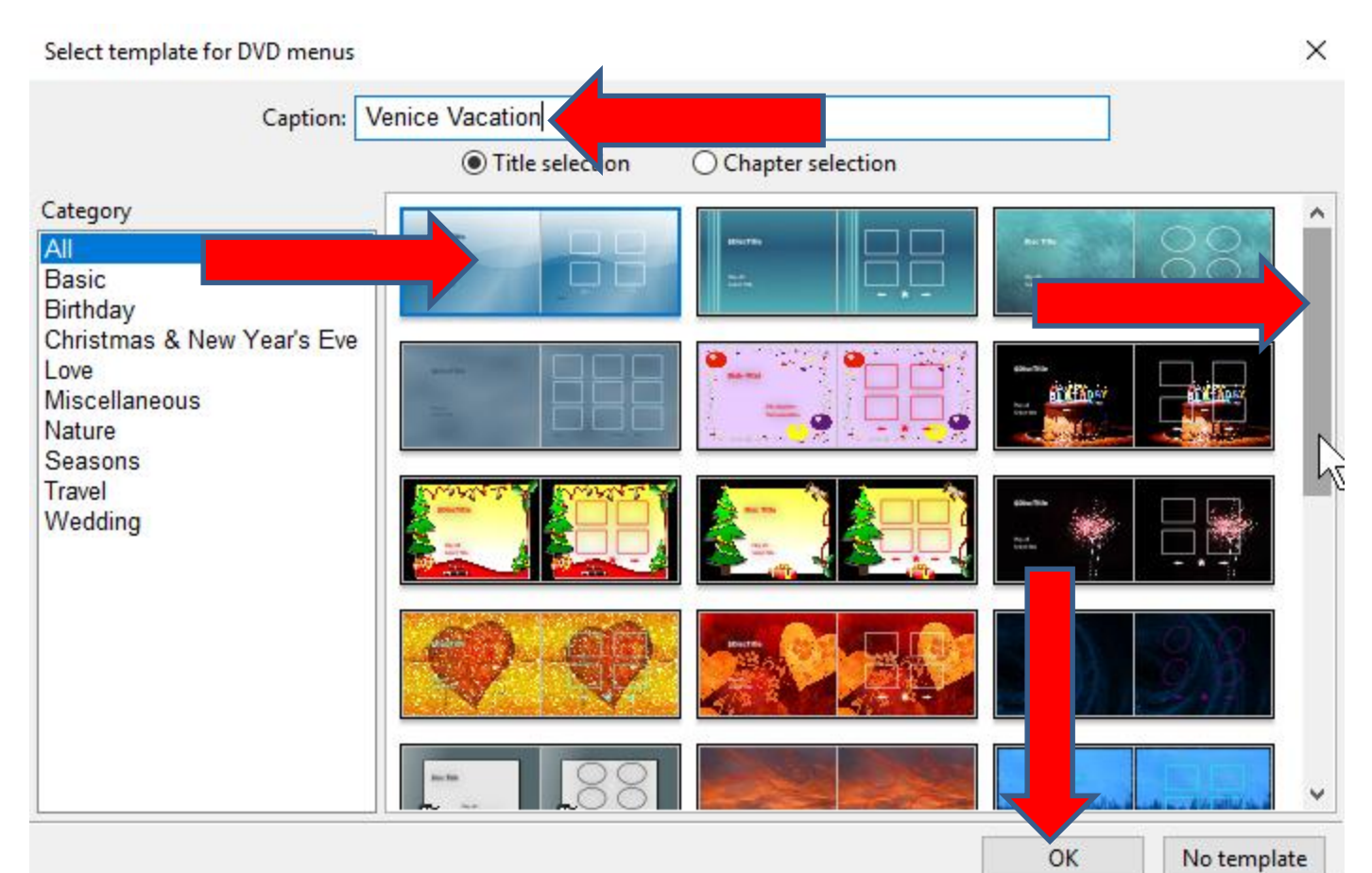

## **Window closes and you see the Caption on the Title and next is how to add a Video.**

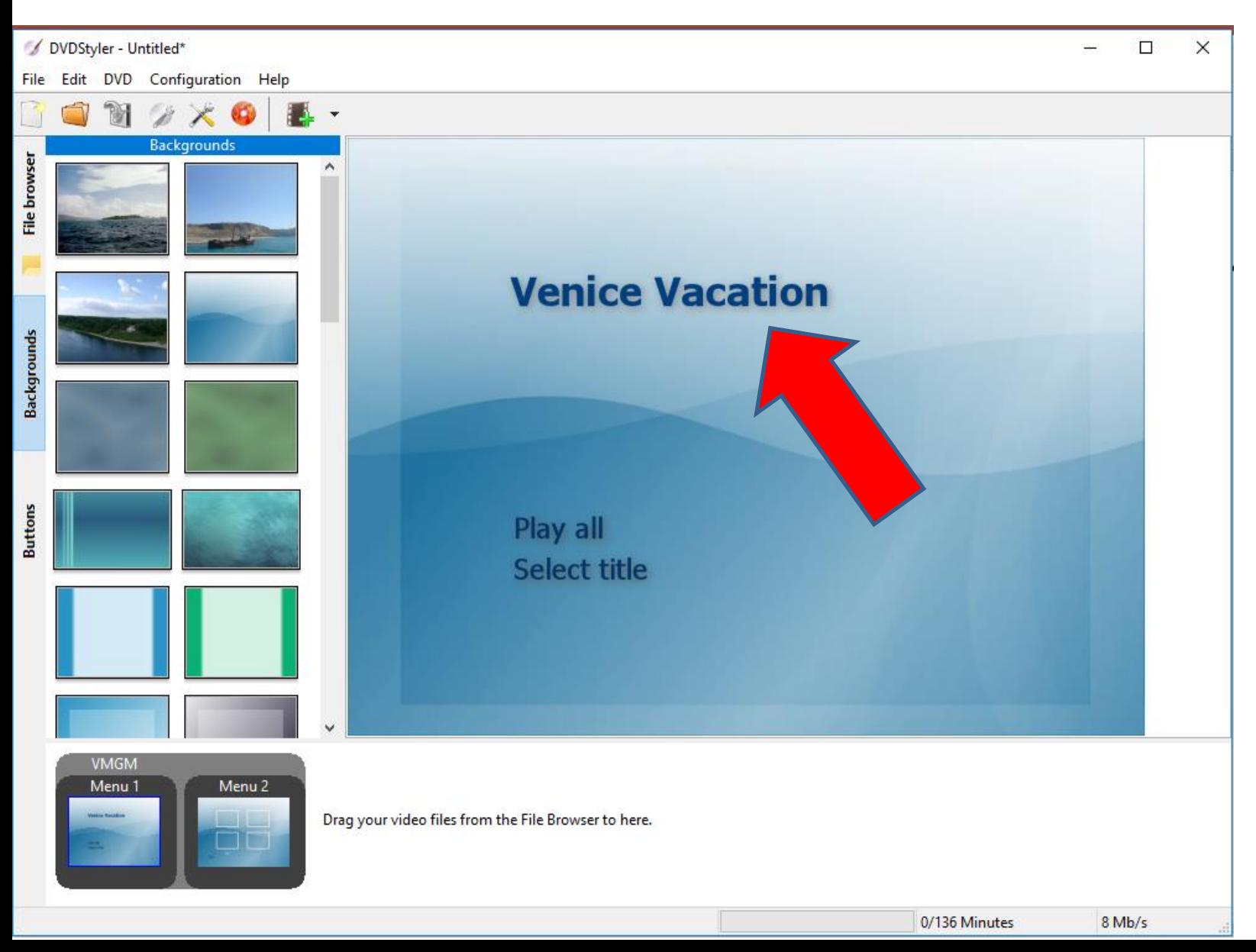

## • **Then click on File browser on the left and next is what happens.**

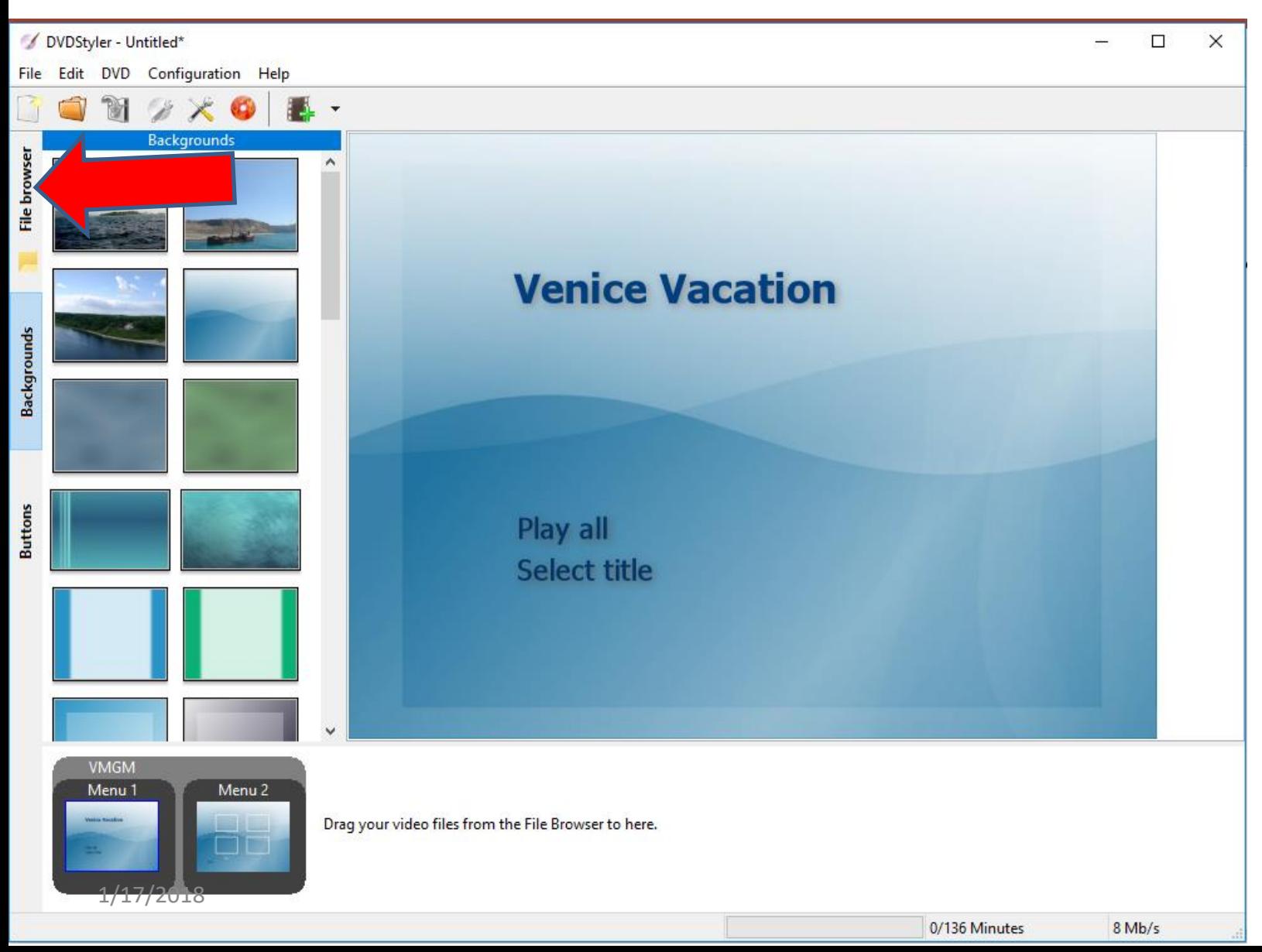

#### **You then see Folders and then go to the folder that has the videos you want. Next is a sample from Photos App.**

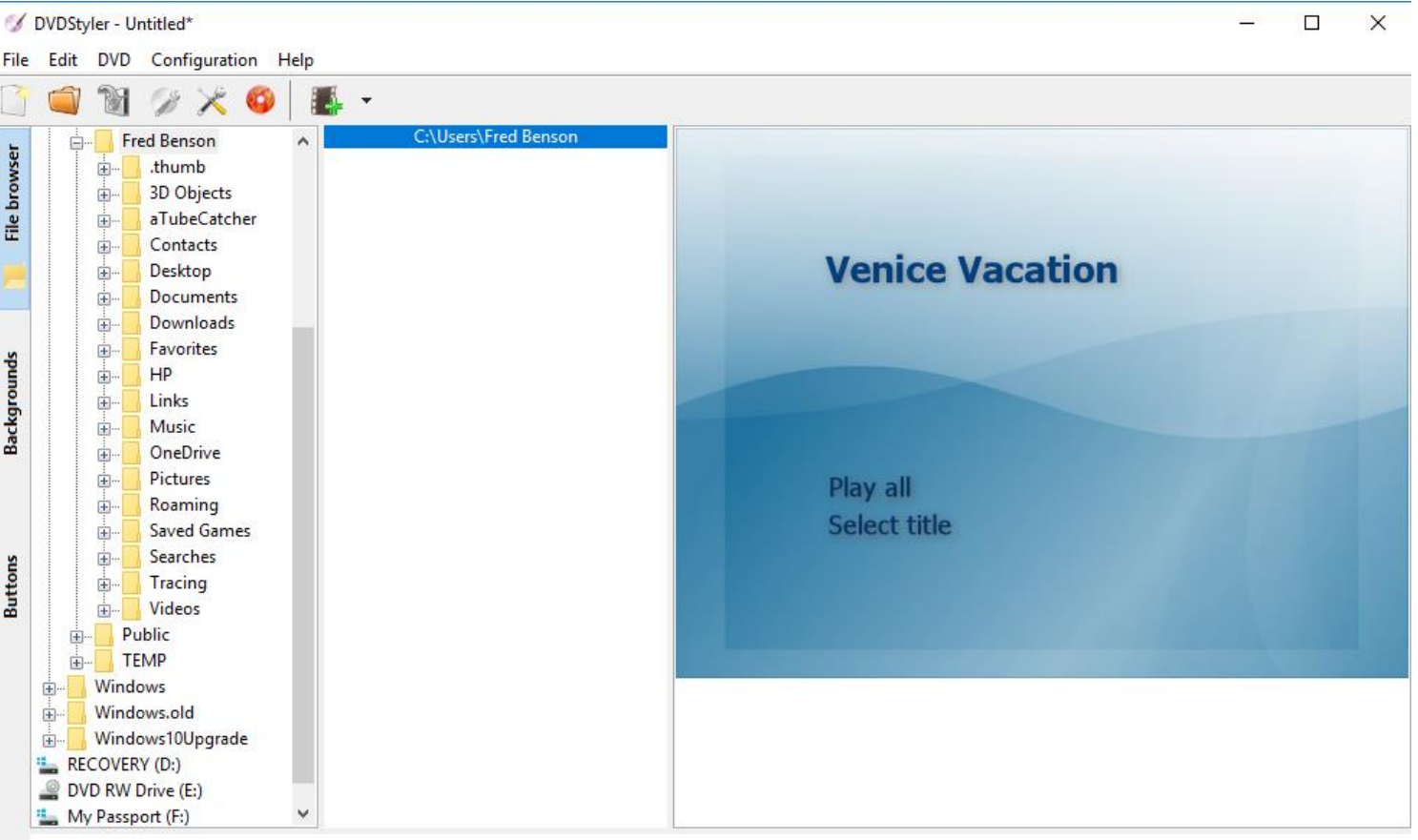

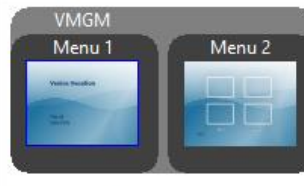

Drag your video files from the File Browser to here.

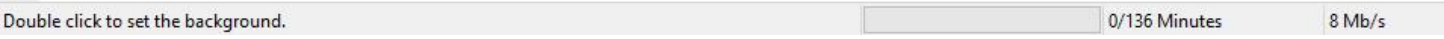

#### **Here is a sample of finding the folder for the Photos App Video and then click on the folder and you see the Video. Next is to drag it down.**

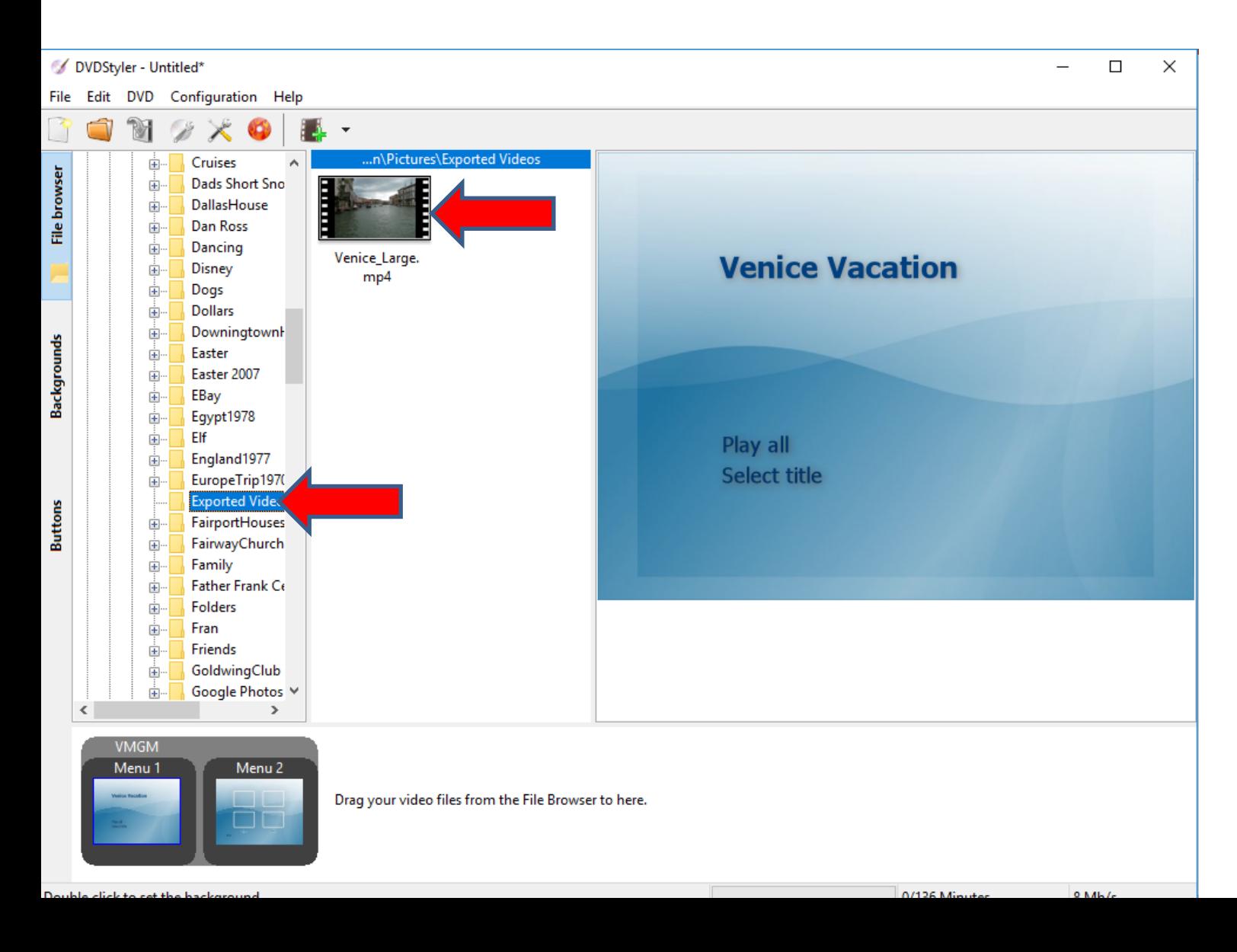

### **You left click on the Video and hold it down and drag it to the bottom and let it go. Next is a sample of dragging it down.**

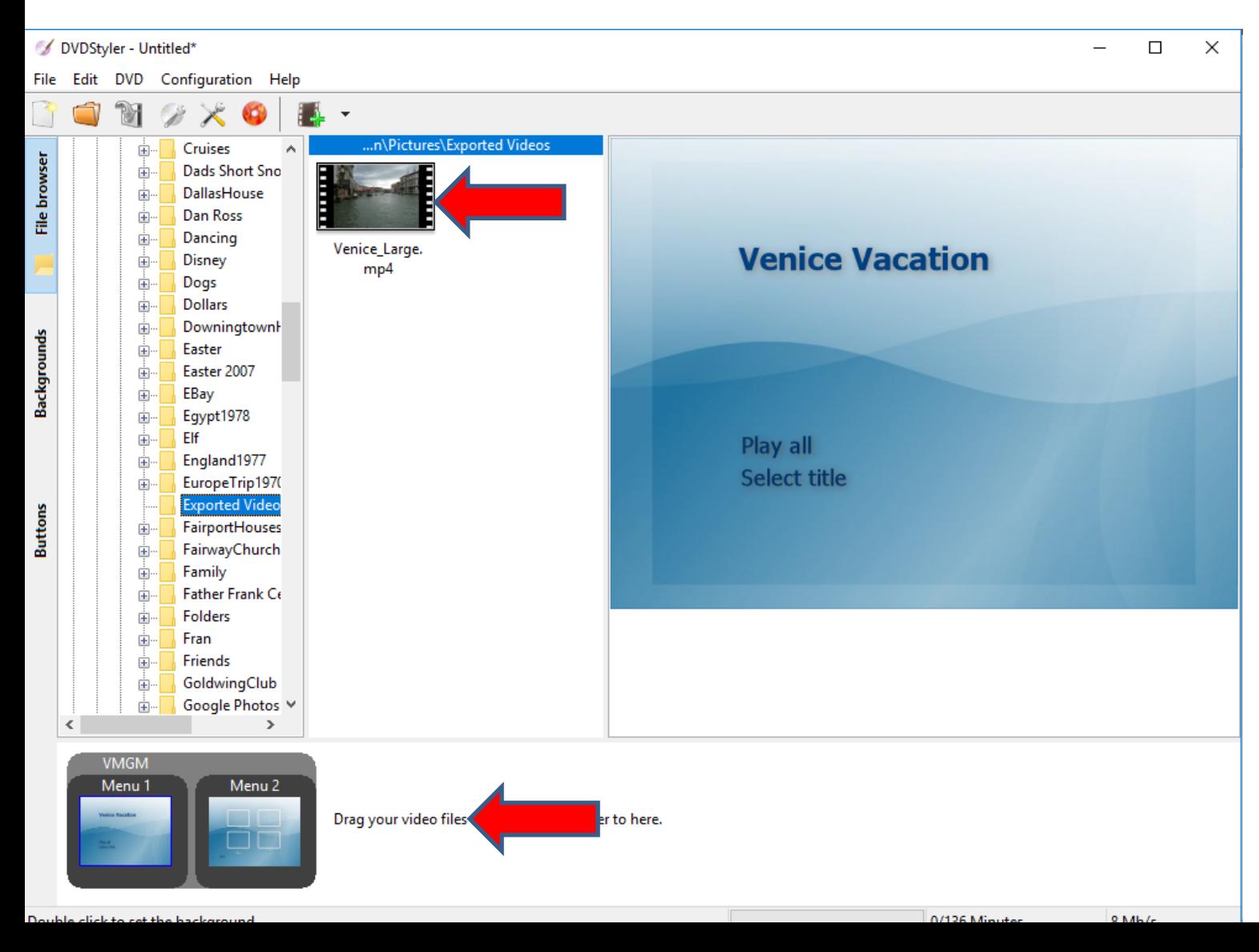

### **A new window opens saying This file contains video an NTSC format. Do you want to change DVD format to NTSC too? Then click on Yes and next is what happens.**

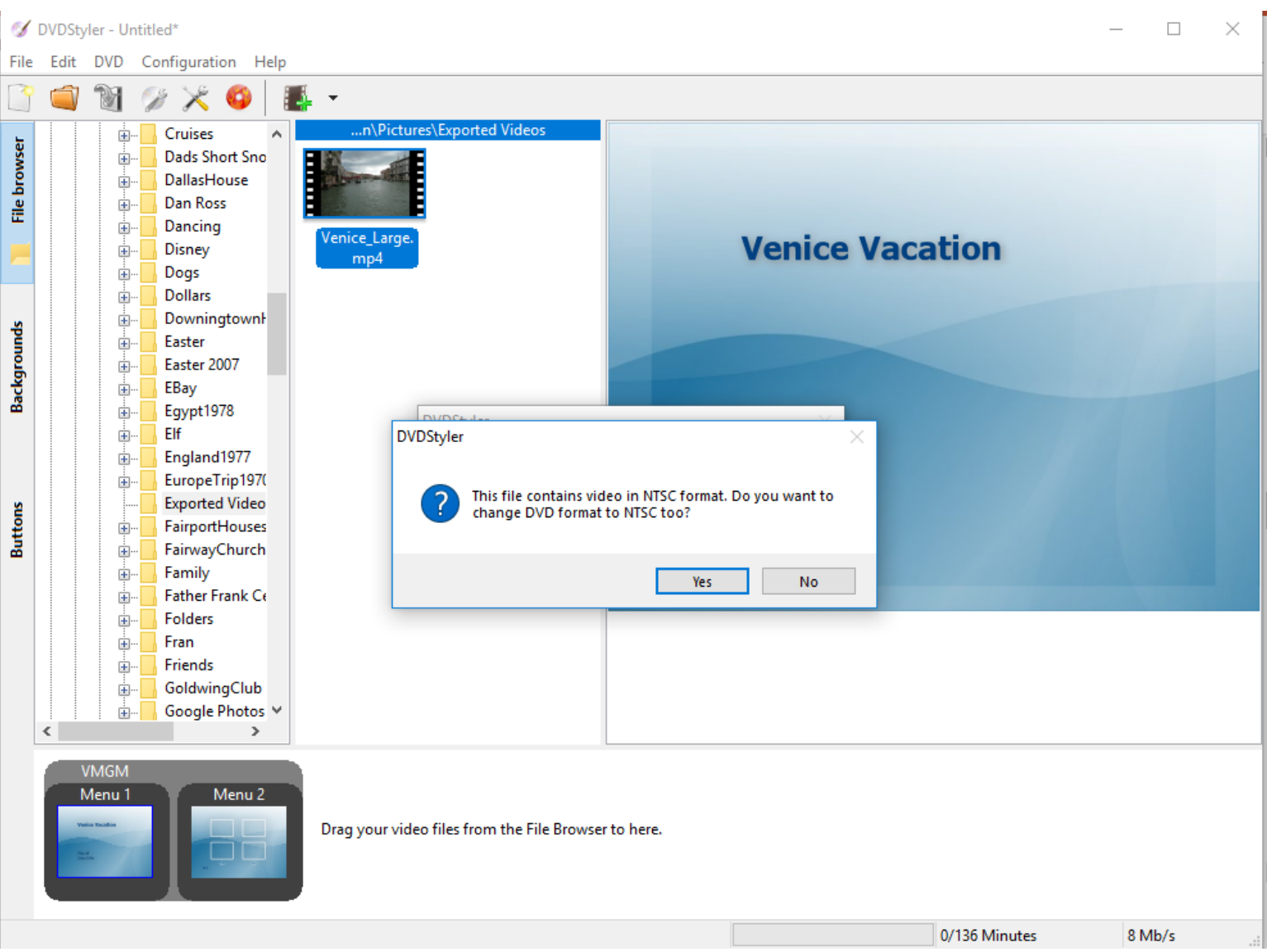

### **Window closes and it is process. Once complete, you see the Video at the bottom. You can click on Backgrounds on left to make the change. Next is what happens.**

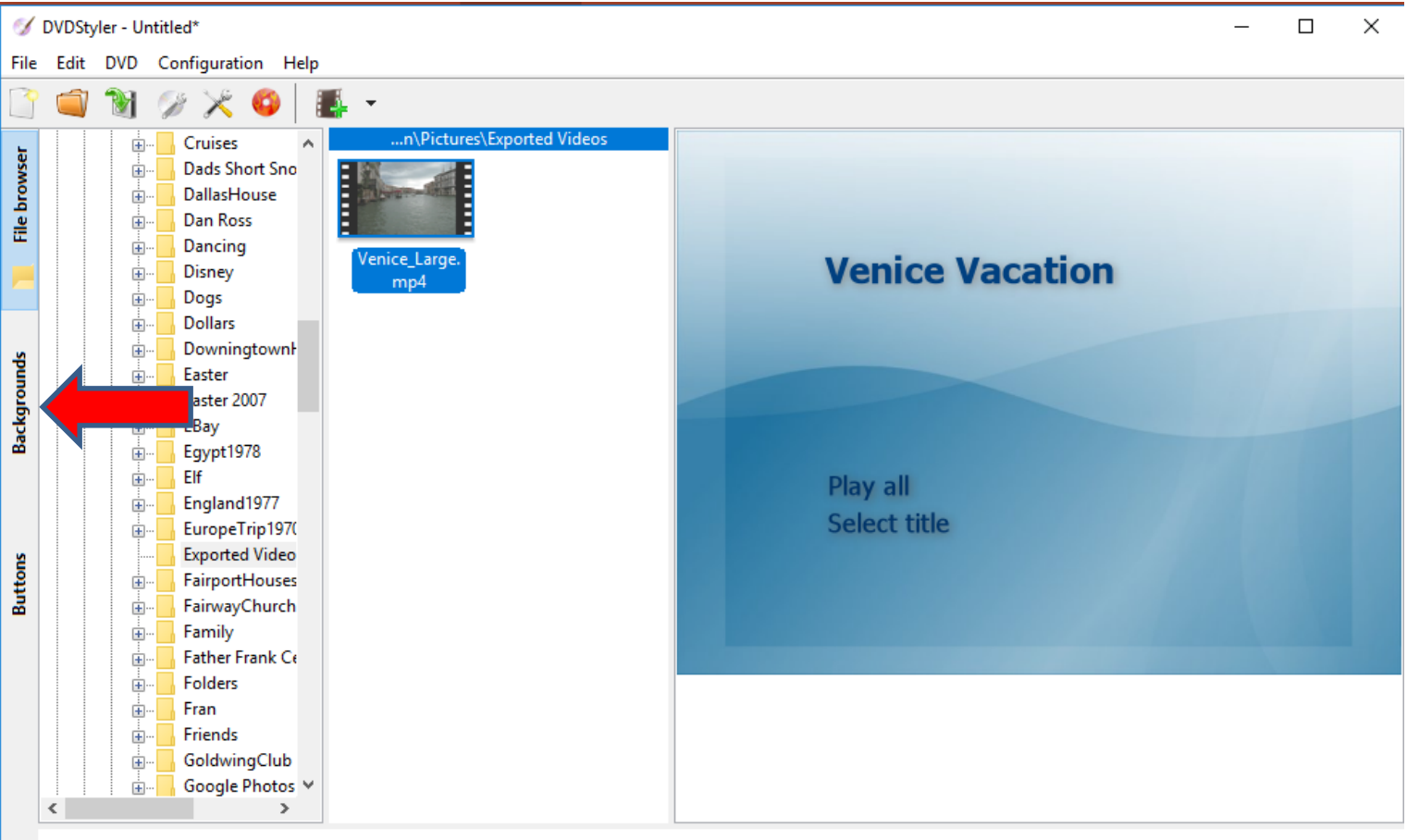

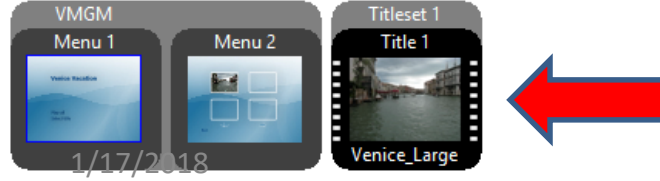

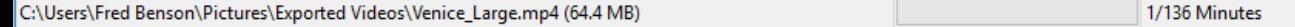

#### **Once you click on Backgrounds, you see a list and you can scroll down to see others. I decided to double click on the second one and next is what happens.**

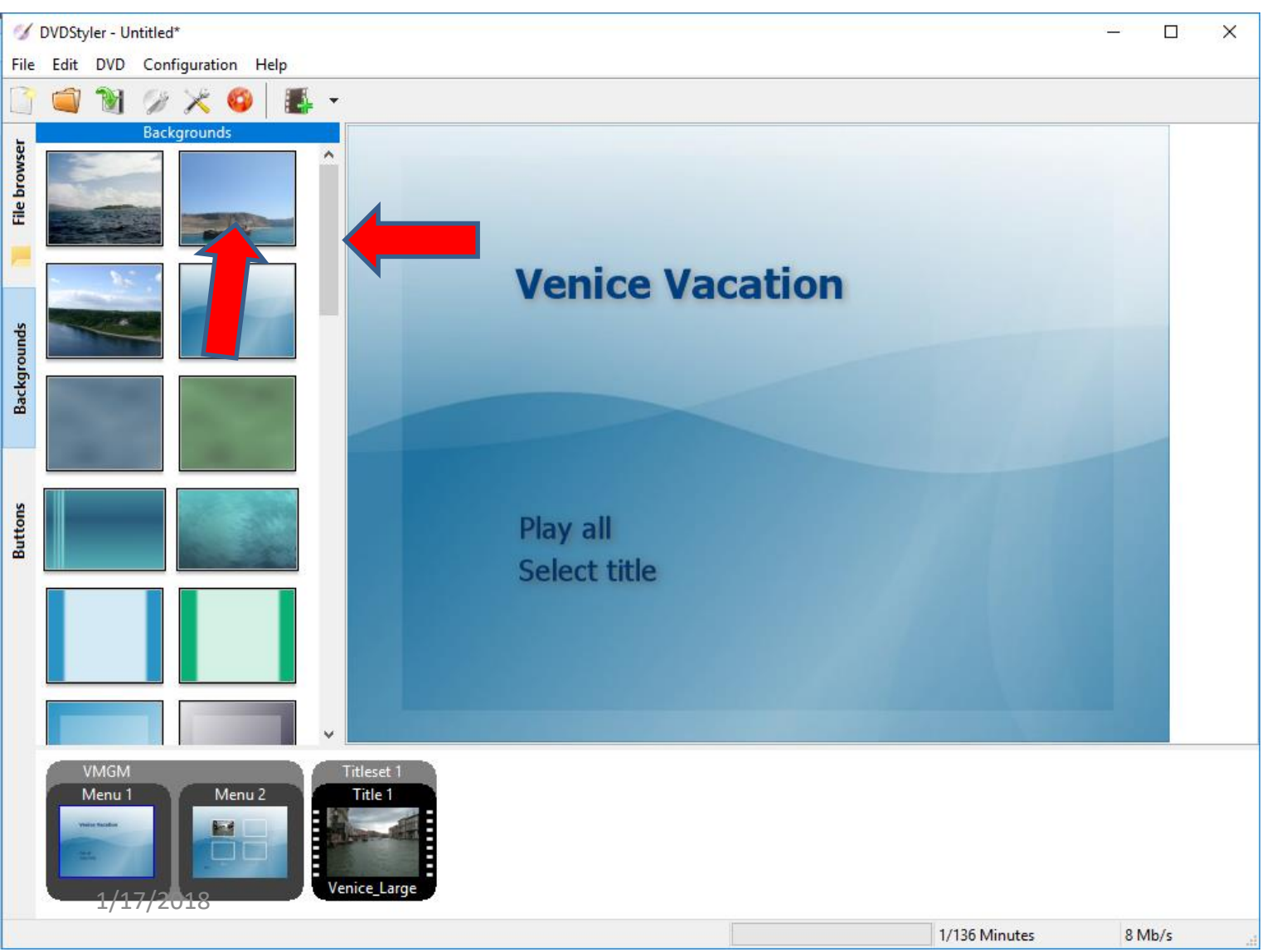

#### **You then see the difference. You then can click on Buttons on the left to make other changes. Next is what happens when you click on it.**

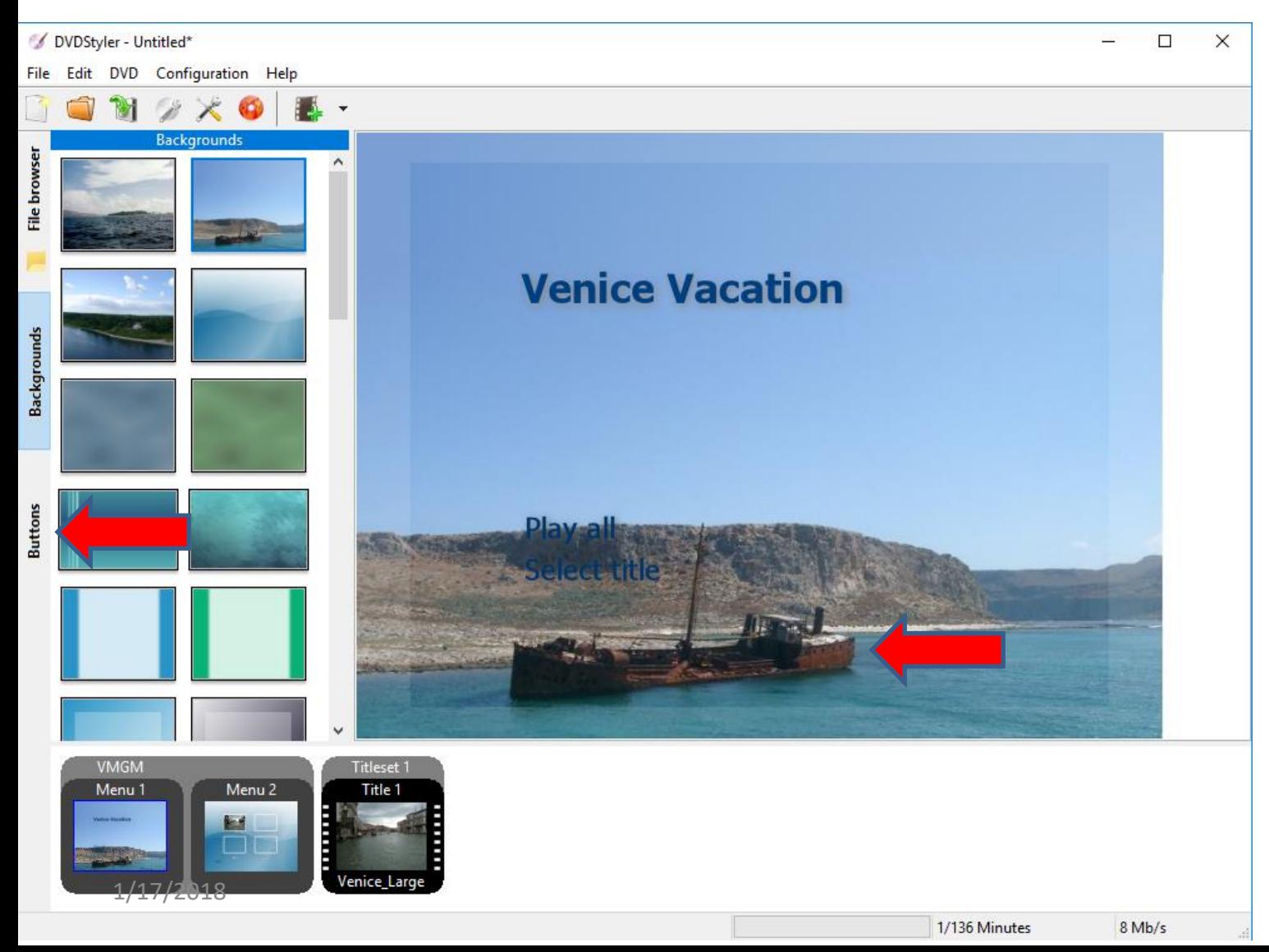

### **Once you click on Buttons, you see a list and you can scroll down to see others. I decided to drag one to the right and next is what happens.**

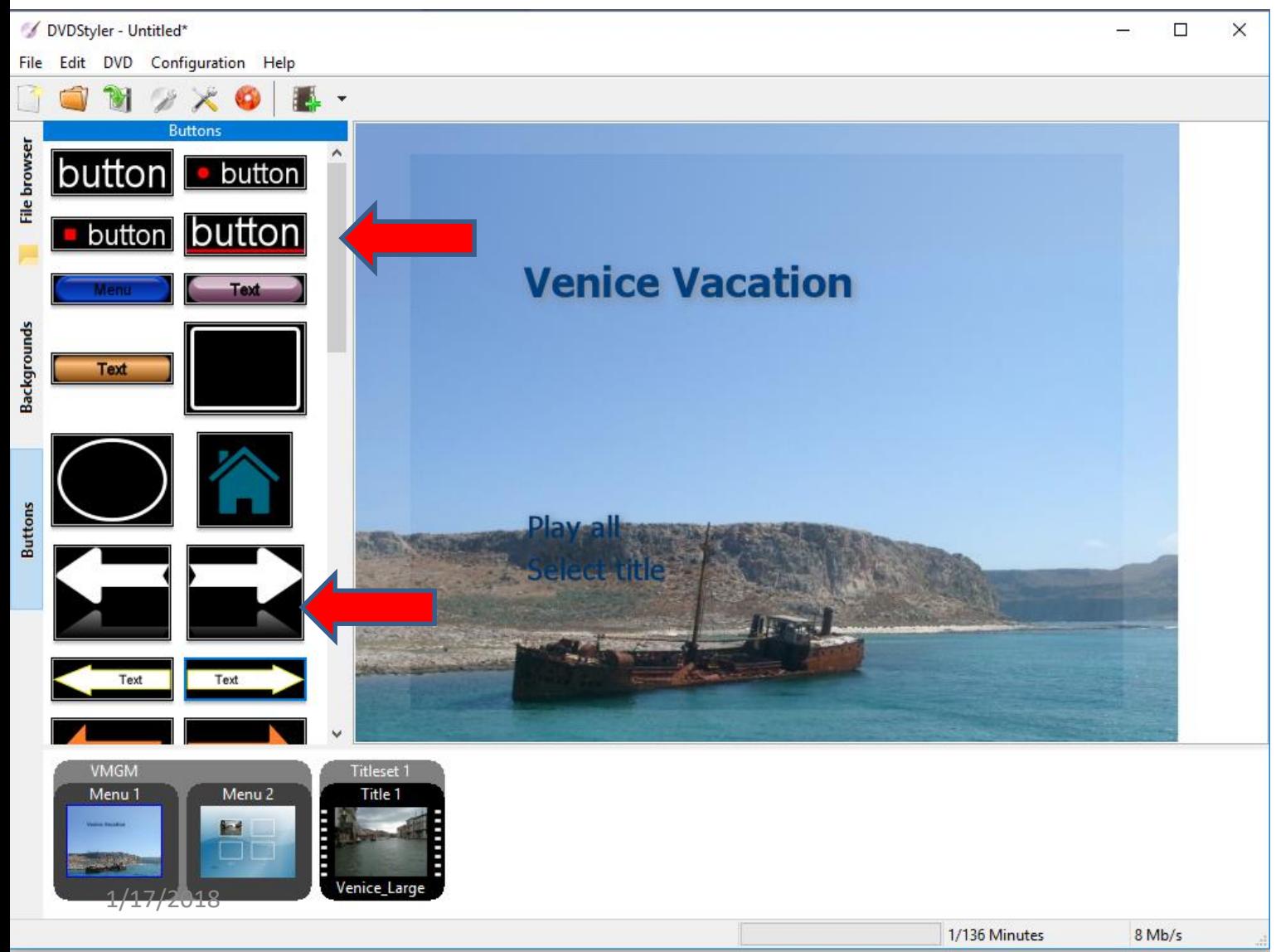

### **Here is a sample of dragging to right and next is what happens. Once complete, you can Burn to DVD. Next explains it.**

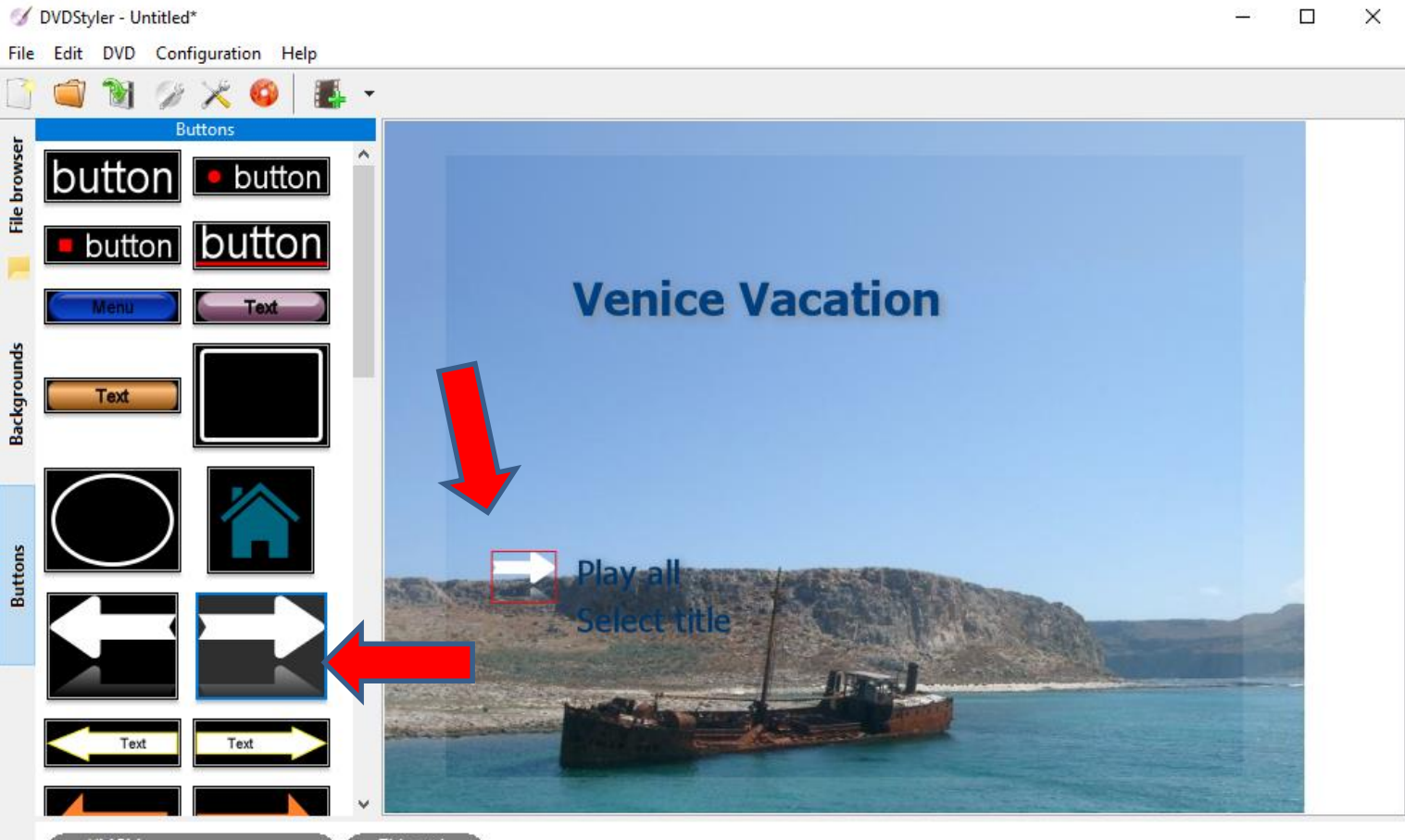

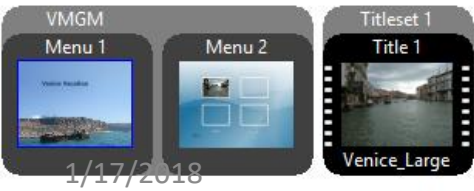

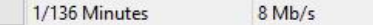

• **You first have to insert a DVD on your computer. Once you do that, click on the Burn Icon**  $\blacksquare$  **in the upper left and next is what happens.** $\times$ 

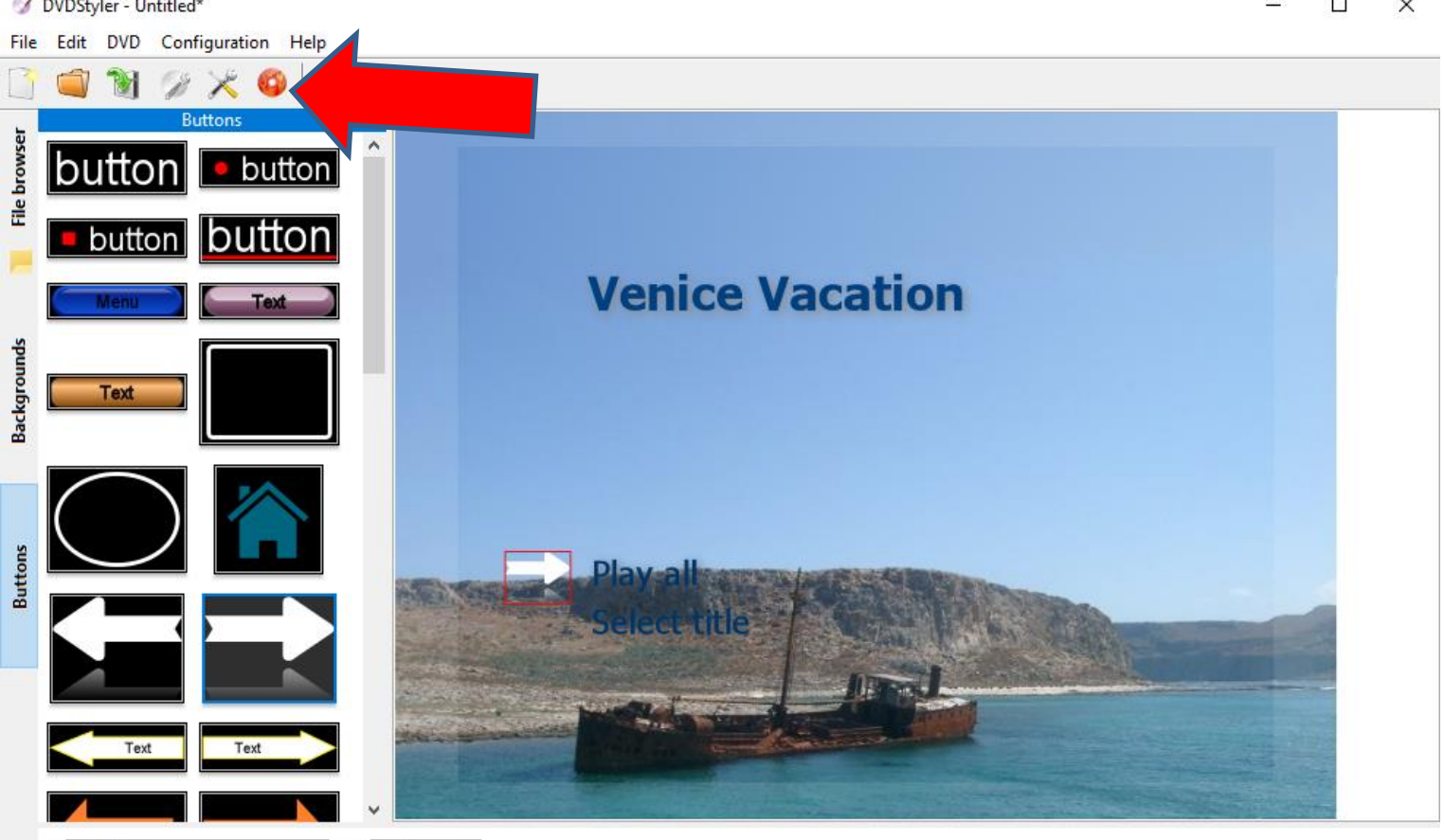

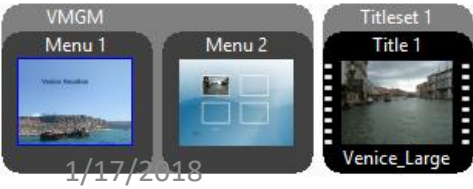

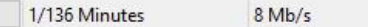

• **A new window opens and I recommend you click on the box left of preview and next is what happens.**

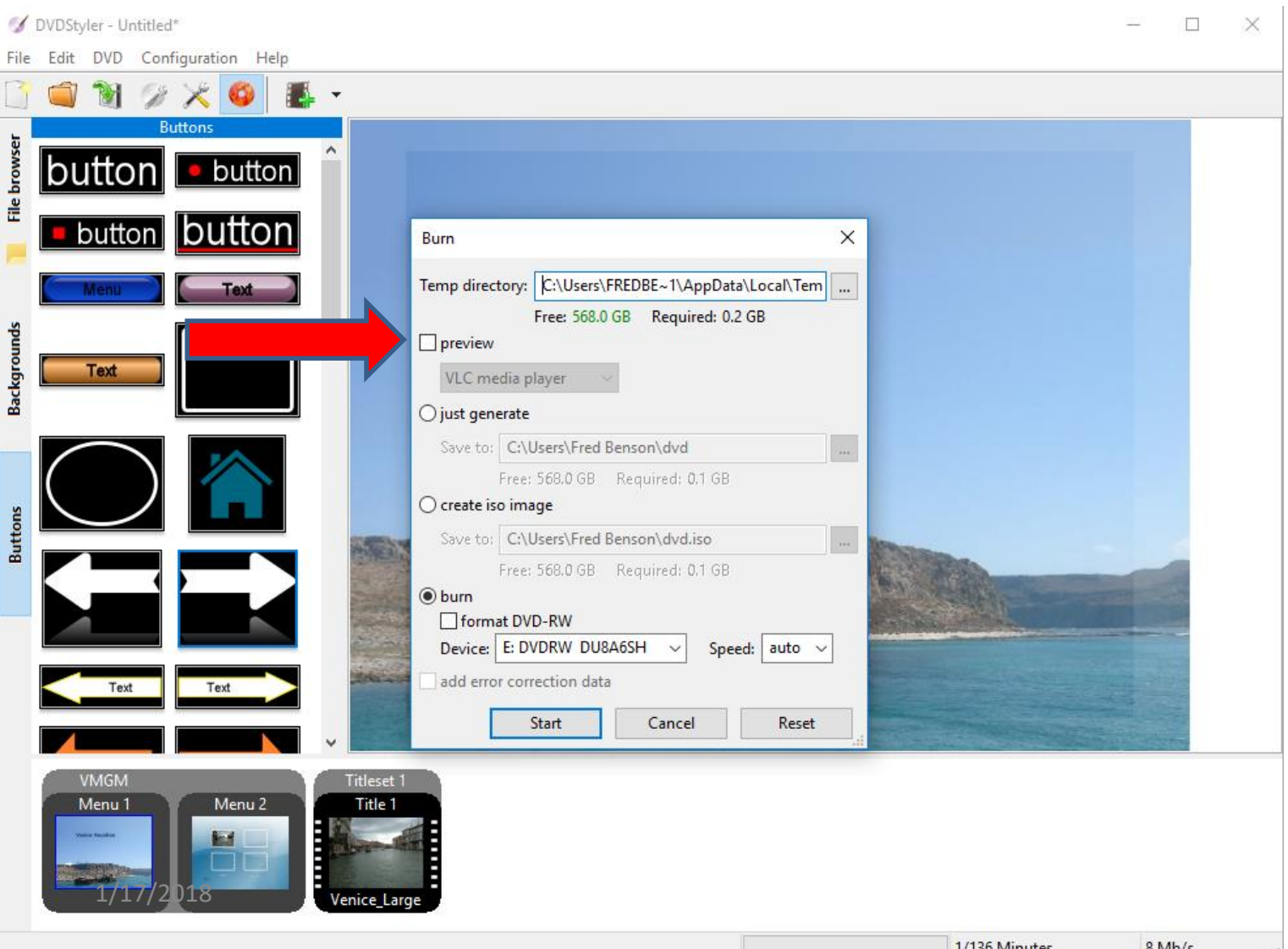

## • **You see the box checked and highlighted. Then click on Start at the bottom and next is what happens.**

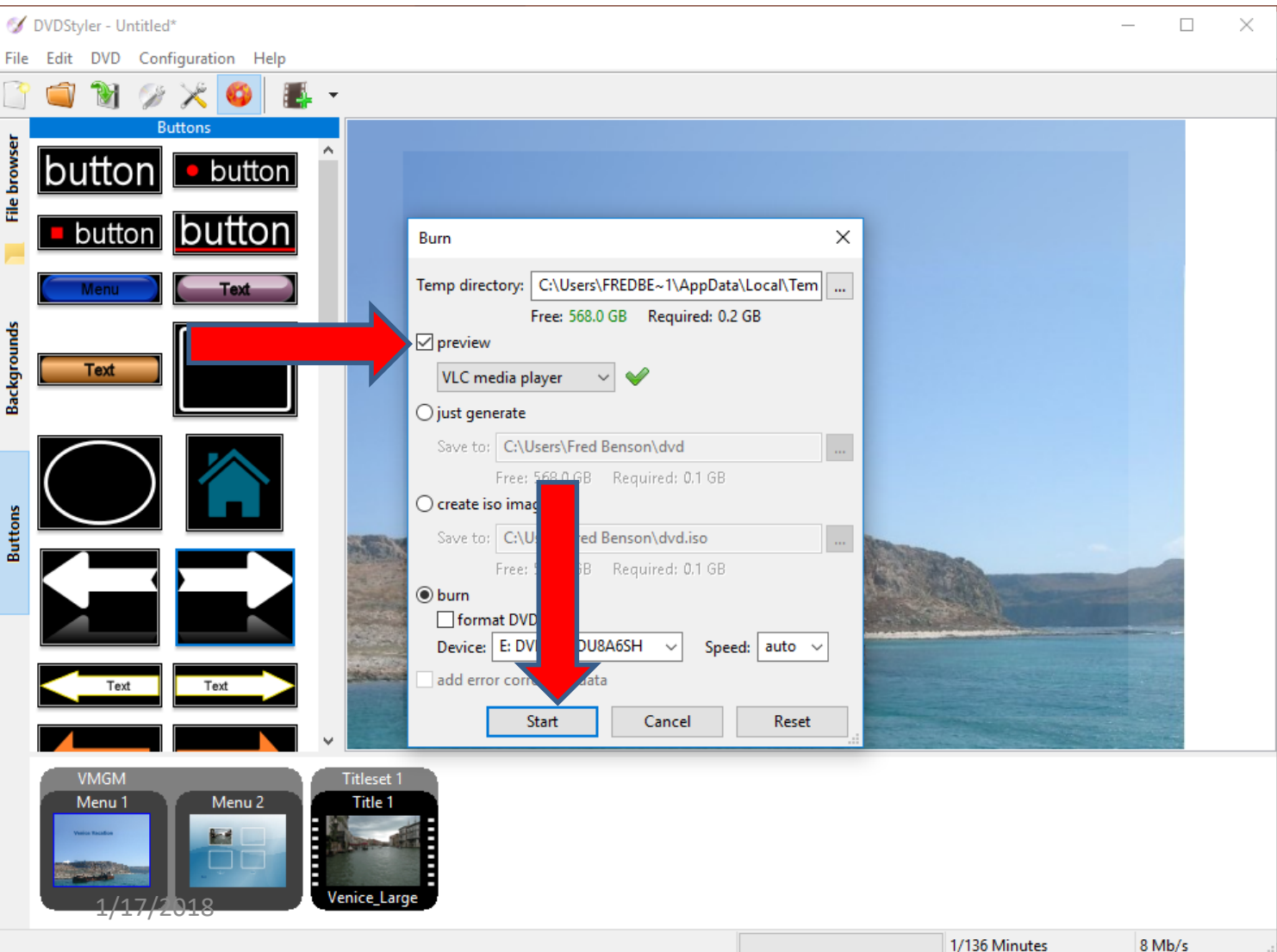

• **Window changes and you see it in process. Note – the VLC Player is behind it. Next is a sample of it behind it.**

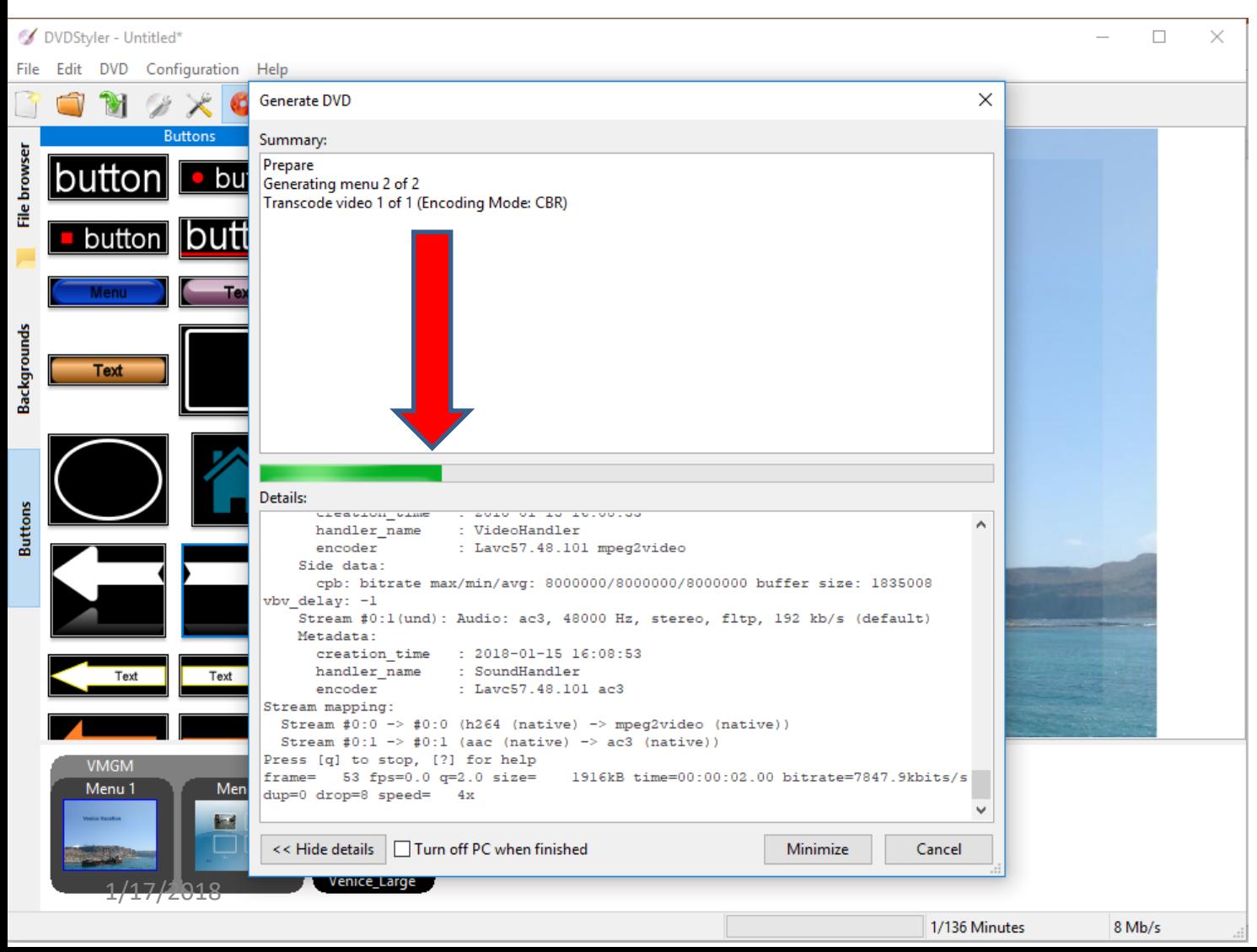

## • **You see VLC Player is behind it and it is still in process. When you click on it outside of DVD Styler, you will see it full, which is next.**

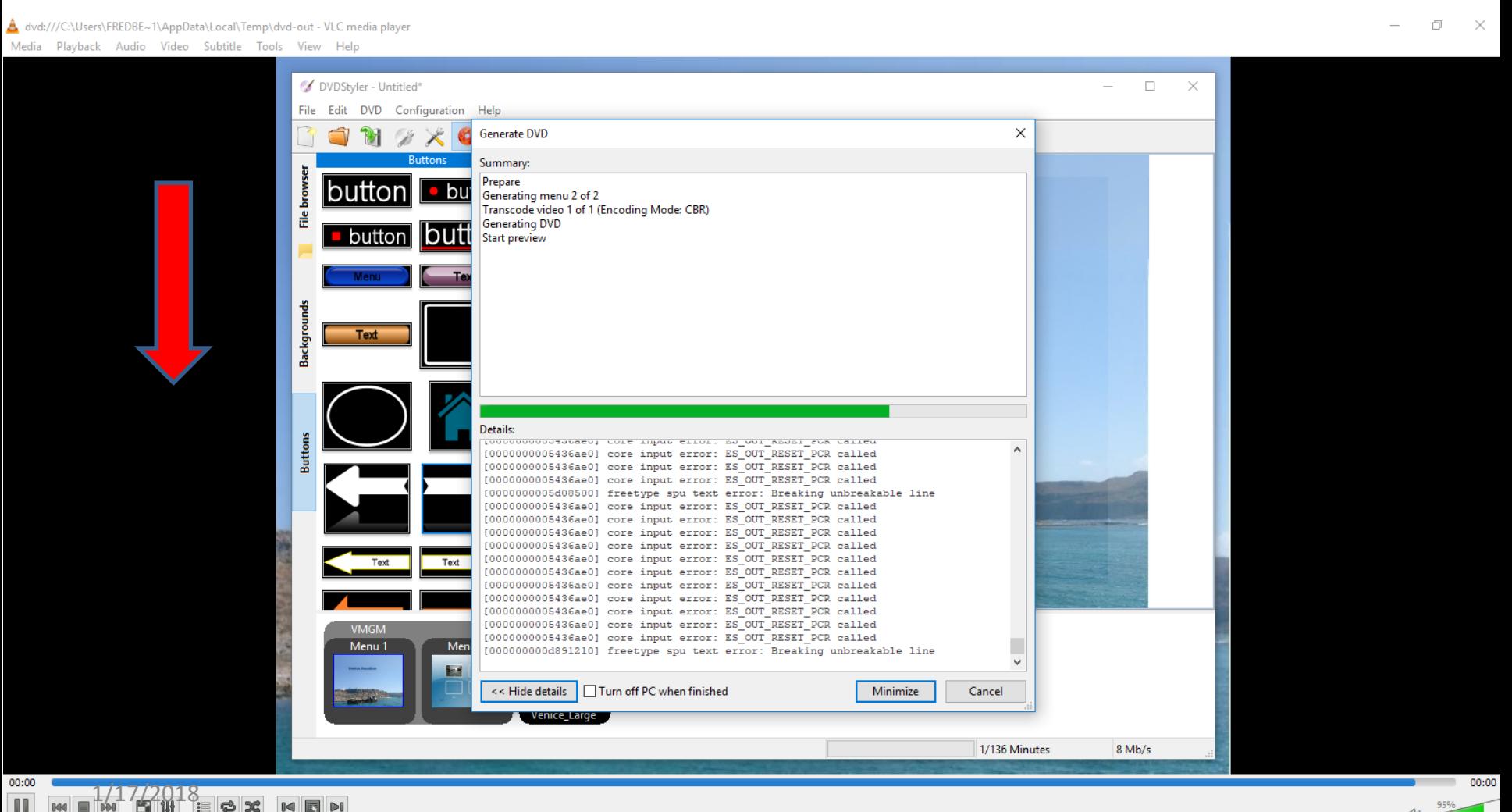

 $\approx$  36

 $| \cdot |$   $| \cdot |$ 

• **You see then see the Video in VLC Player and if you click on Play all, it plays it, but it is not on the DVD. DVD Styler shows on your Taskbar. I clicked on it and it is still in process. Next explains it.**

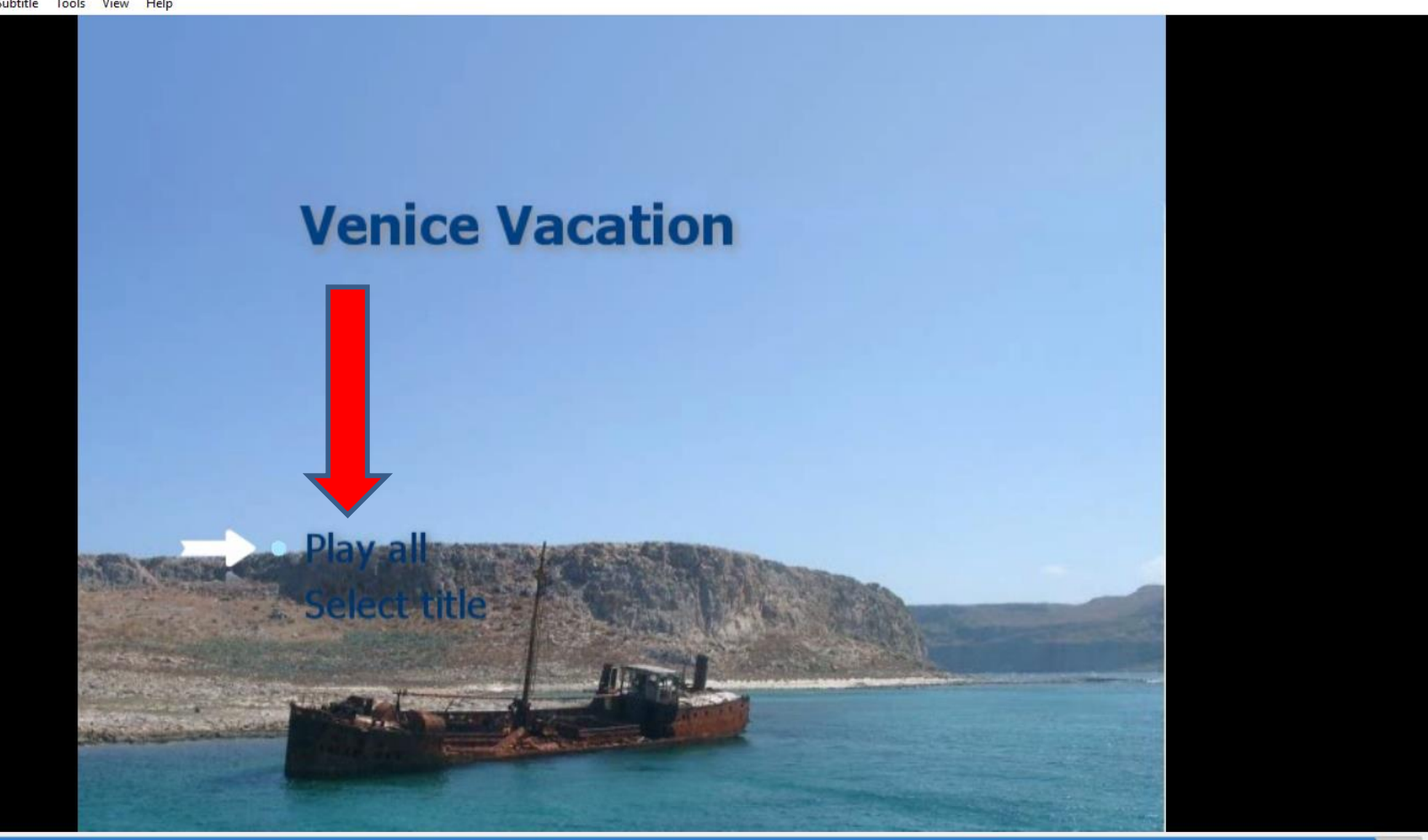

• **I clicked on it and it is still in process and the process was an hour and it was not complete for some reason. I will wait to see if it is complete. Next explains more.** 

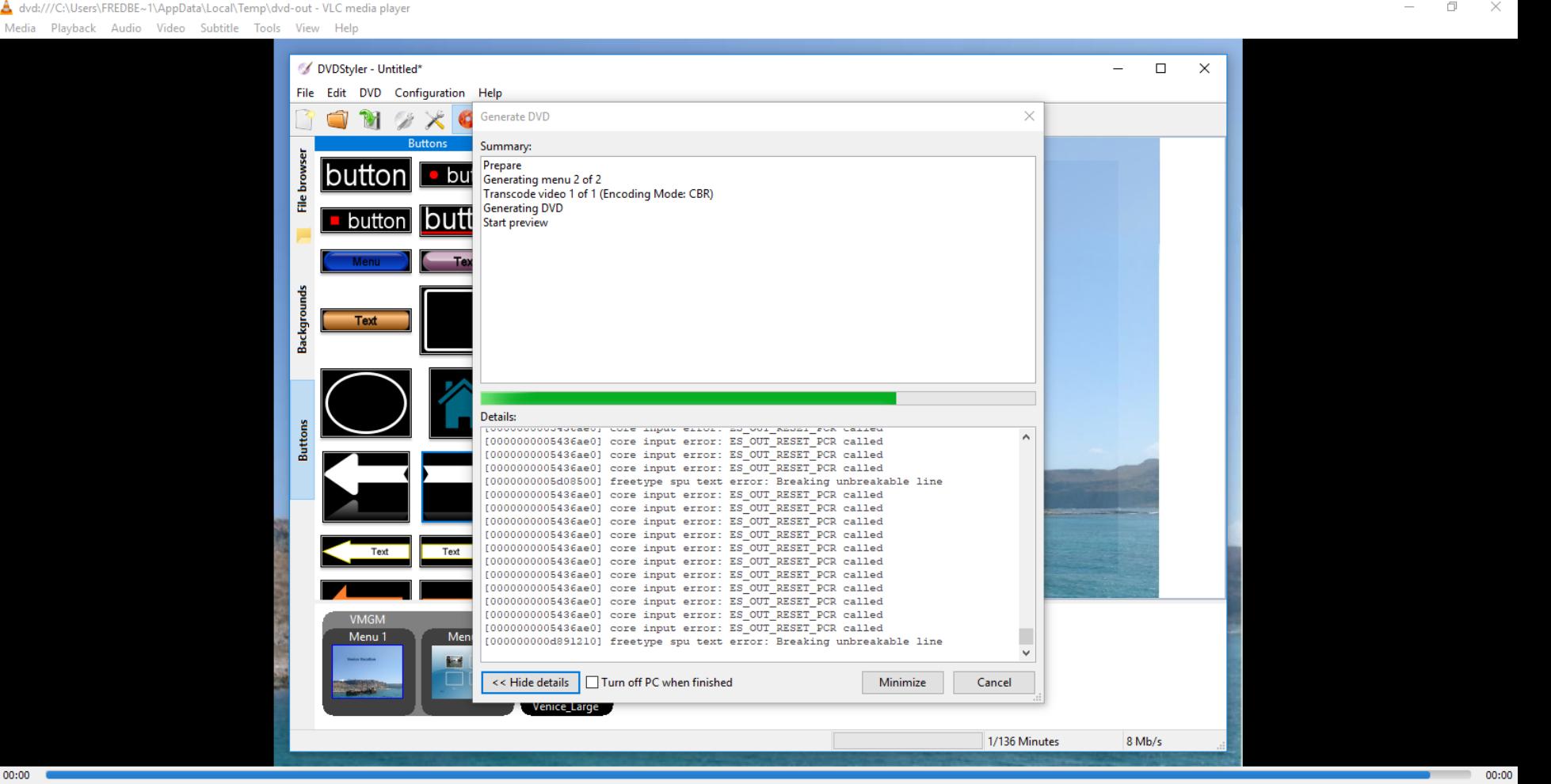

 $00:00$ 

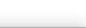

- **I used DVD Styler last year and it worked. I tried other DVD inserts and for some reason they still did not work. Sorry about that. You may want to try it to see if it works on your computer.**
- **This is the End of Step 15 – Part B.**